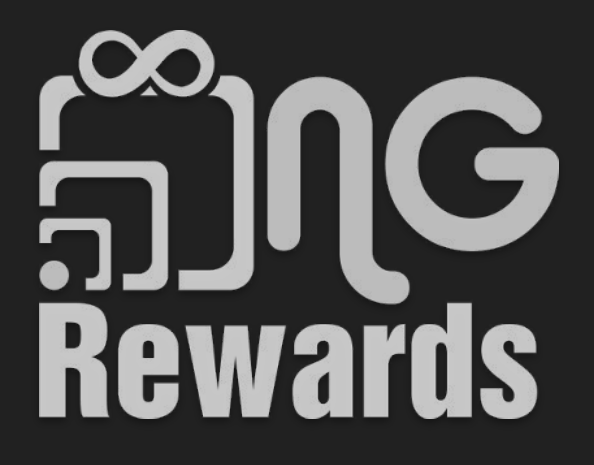

Merchant Manual

## Table of Contents

- 3. [How to sign up as a merchant?](#page-2-0)
- 12. [How to create a free Stripe account?](#page-11-0)
- 22. [How to finish editing your Merchant profile?](#page-21-0)
- 31. [How to view your Merchant QR code?](#page-30-0)
- 34. [How to create an offer?](#page-33-0)
- 40. [How to upload an item?](#page-39-0)

# <span id="page-2-0"></span>How to sign up as a merchant?

Welcome! Are you a member or a merchant?

**Member** 

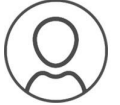

Earn and redeem NGCash for things you love.

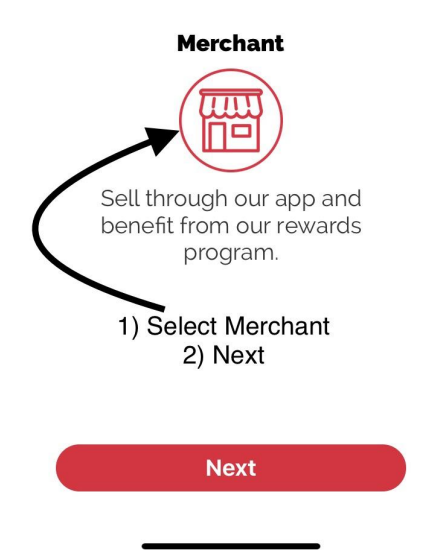

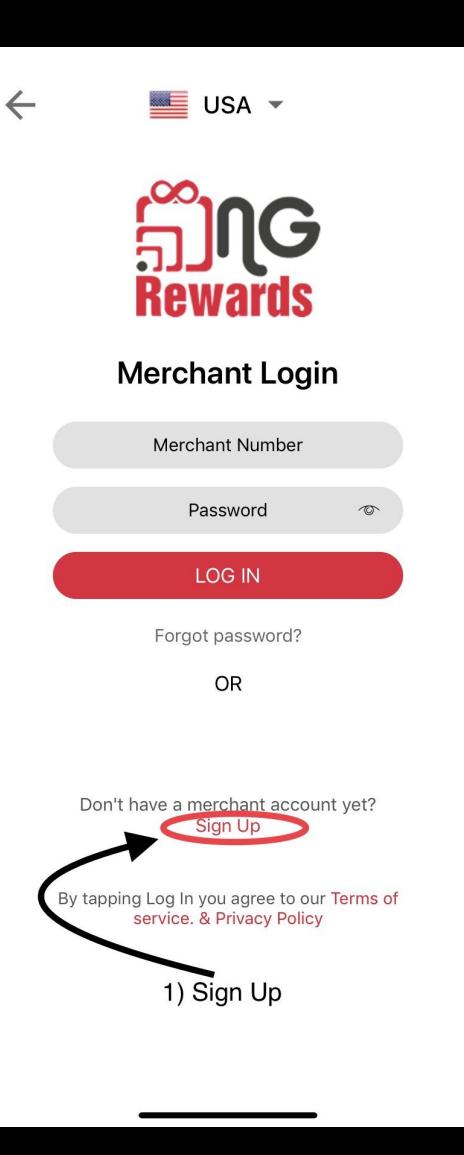

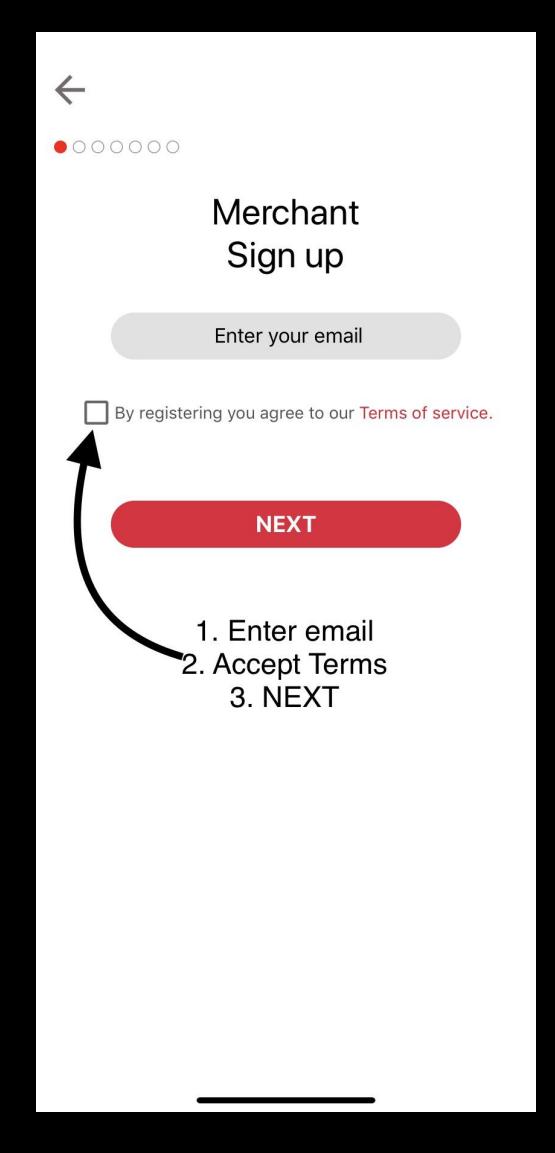

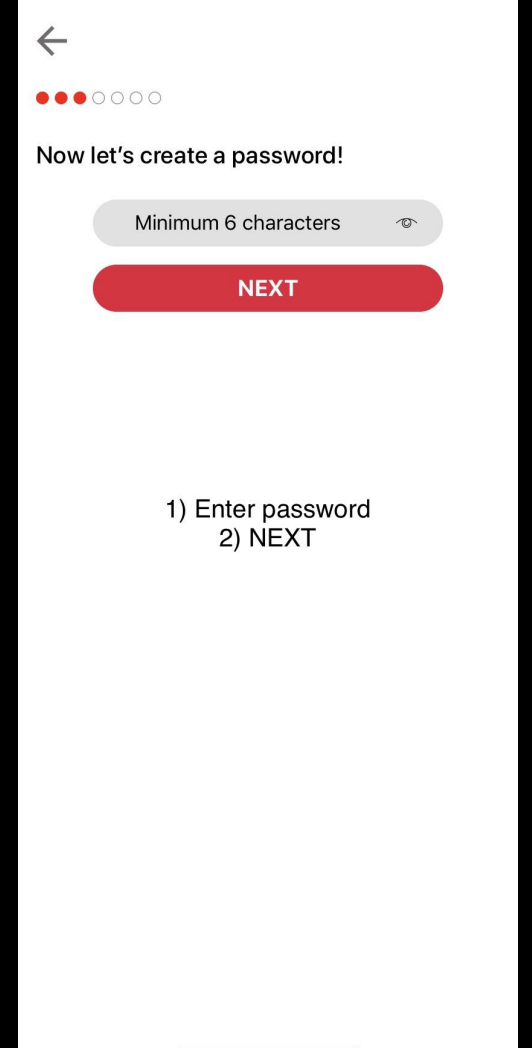

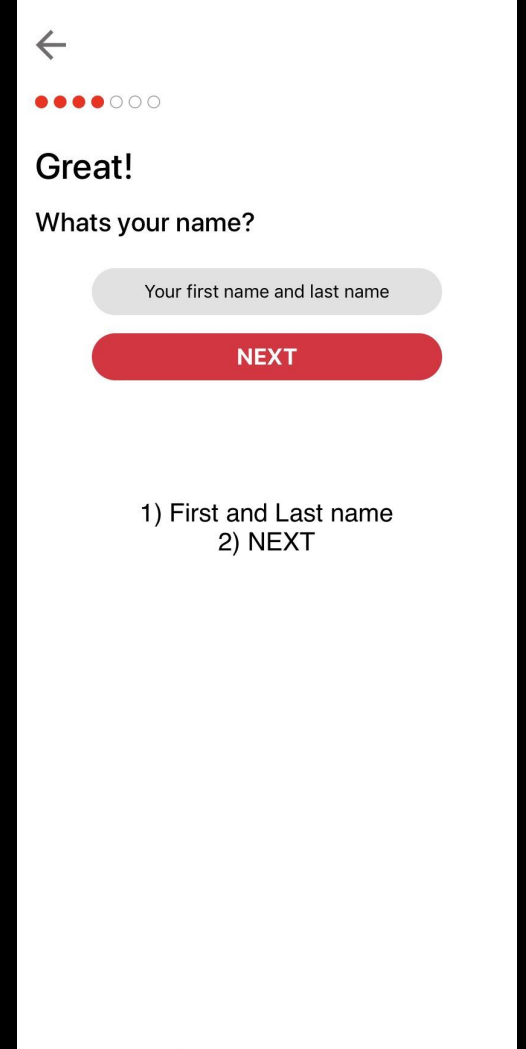

![](_page_8_Picture_0.jpeg)

## $\leftarrow$ .......

## Awesome!

Whats percantage do you want to reward NG members?

![](_page_9_Picture_3.jpeg)

1) Once *rewards percentage* is set, it **CAN'T** be modified later

## $\leftarrow$

Lastly, who invited you to NG Rewards? (Optional)

![](_page_10_Picture_32.jpeg)

Make sure *username* is  $1)$ correctly selected. This section is **NOT** editable after completing merchant registration.

## <span id="page-11-0"></span>How to create a free Stripe account?

![](_page_12_Picture_1.jpeg)

![](_page_13_Figure_0.jpeg)

![](_page_14_Picture_1.jpeg)

## **Stripe Express**

### Set up payments A PAYMENTS POWERED BY STRIPE

#### Set up payments

 $\leftarrow$ 

You'll now create a free account with Stripe, a trusted payments partner. Fill out a few quick details so you can start getting paid.

#### Type of entity

 $\bigcirc$  Individual Company 1) Select option

#### Mobile number

 $(555) 678 - 1212$ 

2) Mobile number

We'll text this number to verify your account.

#### Email

me@example.com

3) email

We'll email you with important updates.

Next  $\rightarrow$ 

4) Next

![](_page_16_Picture_0.jpeg)

Privacy Contact English (United States)  $\vee$ 

![](_page_17_Picture_1.jpeg)

## $\leftarrow$ **Stripe Express** MM / DD / YYYY Home address Address line 1 Address line 2 5. City City  $\hat{\mathbf{C}}$ State 6. State 7. Zip code ZIP Last 4 digits of Social Security number 8. Last 4 SSN digits  $... - ... - 8888$ By clicking Next, you confirm that you have the authority to agree to the Stripe Services Agreement and Connected Account Agreement, to receive autodialed text messages from Stripe, and you certify that the information you have provided to Stripe is complete and correct. Stripe, Inc. is a registered ISO of Wells Fargo Bank, N.A., Concord, CA 9. Next Next  $\rightarrow$

## **Stripe Express**

### Payout details

 $\leftarrow$ 

Tell us where you'd like to receive your payouts.

![](_page_19_Picture_13.jpeg)

![](_page_20_Picture_0.jpeg)

# <span id="page-21-0"></span>How to finish editing your Merchant profile?

![](_page_22_Picture_1.jpeg)

![](_page_23_Figure_0.jpeg)

 $\leftarrow$ 

**Edit Profile** 

Update

![](_page_24_Picture_3.jpeg)

### **Business Details**

**NG Merchant** 

18003334444

ngmerchant@example.com

## **Business Address**

9400 Fredericksburg Rd, San Antonio, TX 78240, USA

Address Line 2 (Optional)

78240

### **Business Description**

![](_page_24_Picture_13.jpeg)

Top information is set  $1)$ from the sign up process.

Create a short  $(2)$ description for your business.

![](_page_25_Figure_0.jpeg)

- 1) Set your business hours for everyday of the week.
- 2) If your business is closed on a certain day, leave day in *Closed* option.
- 3) If your business is open 24 hours, select *24 Hr* option for each day.

![](_page_26_Figure_0.jpeg)

![](_page_27_Picture_0.jpeg)

- 1) Insert website and social media urls in sections
- 2) If you don't have one or more of these, leave section blank

![](_page_28_Picture_0.jpeg)

- 1) Add up to 7 images 2) Members will be able to
	- view them and give them a *Like*

![](_page_29_Picture_0.jpeg)

1) Select the *Update* button to save your process

<span id="page-30-0"></span>How to view your Merchant QR code?

![](_page_31_Picture_0.jpeg)

![](_page_32_Picture_0.jpeg)

![](_page_32_Picture_2.jpeg)

**NG Merchant** Merchant No rv53654

![](_page_32_Picture_4.jpeg)

![](_page_32_Picture_42.jpeg)

Save to gallery

![](_page_32_Picture_7.jpeg)

- 1) Take Screenshot of screen
- 2) Print out Screenshot

## <span id="page-33-0"></span>How to create an offer?

![](_page_34_Picture_0.jpeg)

![](_page_35_Picture_0.jpeg)

Offers

### **FREE ESTIMATES**

Description :

 $\leftarrow$ 

Contact us today and schedule your<br>appointment to receive a free estima...

\$50.00 (100.0% off)

![](_page_36_Picture_5.jpeg)

![](_page_37_Picture_0.jpeg)

- 1) *Offer Price* is modified by the *Discount Percentage*
- 2) Offers are automatically published after selecting *Publish* button

![](_page_38_Picture_0.jpeg)

1) Merchants can *Edit*, *Hide Offer*, or *Delete* an offer by selecting the *options* button next to the offer.

## <span id="page-39-0"></span>How to upload an item?

![](_page_40_Picture_0.jpeg)

![](_page_41_Picture_10.jpeg)

1) Merchants can upload an item one by one

![](_page_42_Picture_0.jpeg)

1) Separate sizes with a comma. Ex: Small, Medium, Large

![](_page_43_Picture_0.jpeg)

1) Separate sizes with a comma. Ex: Small, Medium, Large 2) Separate colours with a comma. Ex: Red, Blue, Green

3) Items can be shipped through any shipping company. Ex: UPS, USPS, FedEx, etc.

![](_page_44_Picture_0.jpeg)

1) Look at all of your uploaded items in the *Active* feature

![](_page_45_Picture_0.jpeg)

1) You can *Edit, Hide Item,*  and *Delete* an existing item when you select the *Options* button next to the item.